## 最新版プログラムのダウンロード EX-TREND武蔵 シリーズ

FCコンシェルジュの「最新版へのアップグレード」サービスを利用して、お使いのプログラムを最新のプログラム にバージョンアップする方法を解説します。

### 1. プロテクトの更新は、お済みですか?

バージョンアップしたプログラムは、プロテクトを更新しないと使用できません。

まだ更新していない場合は、プロテクト更新の画面に戻って、プロテクトの更新をおこなってください。

### 2. プログラムをダウンロードしてインストールします

プログラムをダウンロードしてインストールする方法には、次の2種類があります。 お客様のご利用環境に適したインストール方法を選択して、インストールしてください。

#### ▼ インターネットから直接インストール【推奨】

武蔵がインストールされているコンピューターで、更新されたプログラムをダウンロードして直接インストールします。 インストール開始までの時間が少なく、簡単な操作でバージョンアップする事ができます。

#### ▼ 全体ファイルを保存してインストール

インストールに必要なファイルを全てダウンロードして保存した後、保存したファイルを実行して、プログラムをバージョン アップします。

また保存したファイルをDVDやUSBメモリなどにコピーして、複数のコンピューターへのインストールに使用することがで きます。

### バージョンアップの手順については、次ページからをご覧ください。

※動作環境については、巻末(7ページ)をご覧ください。

その他のツール類についても、必要に応じてダウンロードしてご利用ください。

▼ 各種ツール [積算連携ツール、テンプレートなど] (※1)

▼ TREND-ONE (BTXA)⇒建設CADコンバーター (※1)

(※1) ダウンロードしたファイルにある " FCSet-up.exe " を実行して、インストールしてください。

## インターネットから直接インストール

EX-TREND武蔵シリーズのプログラムを、「インターネットから直接インストール」でインストールします。

※ 「全体ファイルを保存してインストール」でインストールしたい場合は、6ページの「補足1:全体ファイルを保存してインス トールについてしの手順を参照してください・

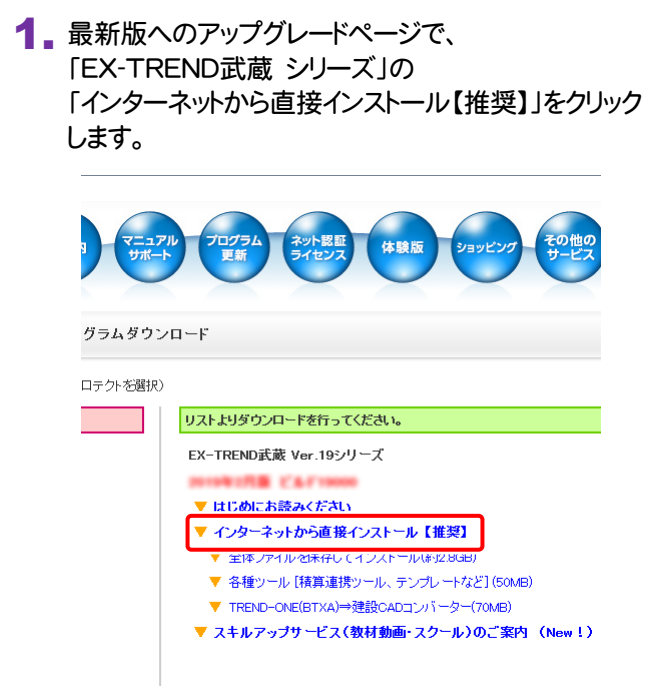

2. ダウンロードが開始されます。

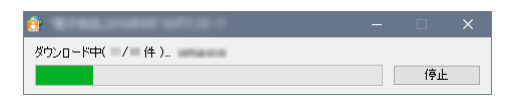

3. ダウンロードが完了すると、セットアップ画面が表示され ます。

[簡単セットアップ(推奨)]を選択します。

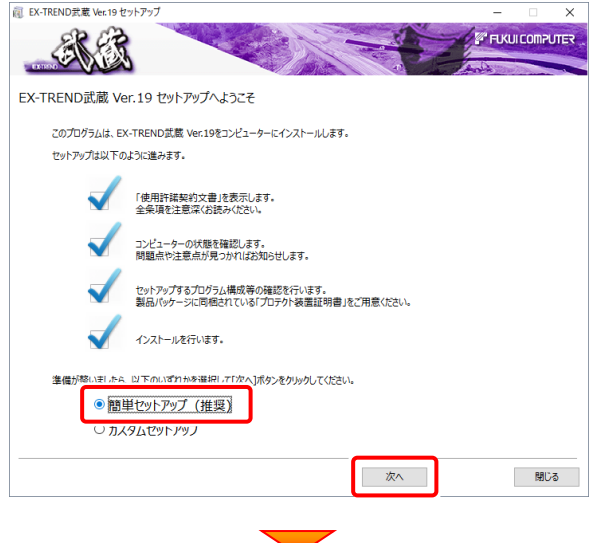

#### [使用許諾契約の全条項に同意します]を選択します。

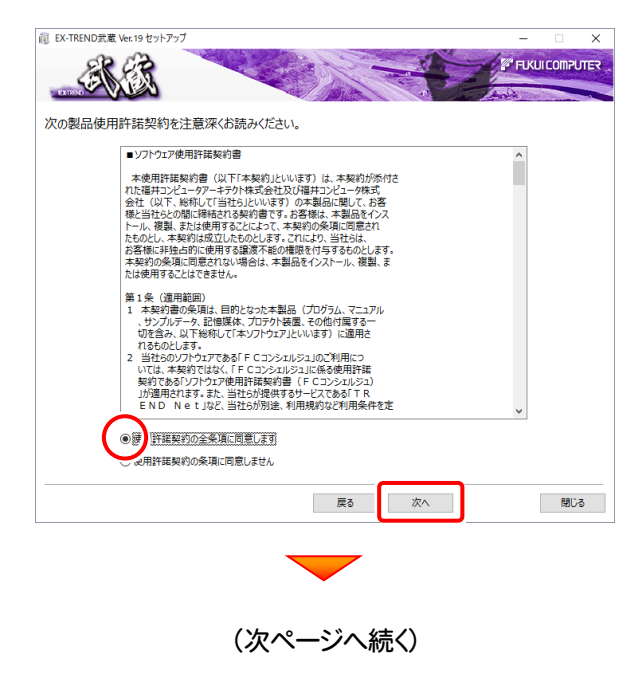

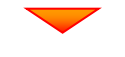

コンピューターの時計を確認します。 日時がずれていると、ライセンスの認証が正常に行え ません。右側のボタンをクリックして、正しい日時を設定 してください。

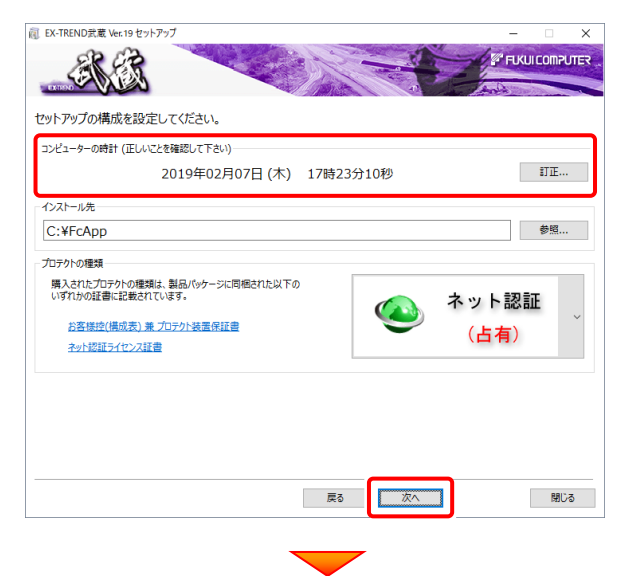

#### その他のオプションを設定し、[次へ]を押します。

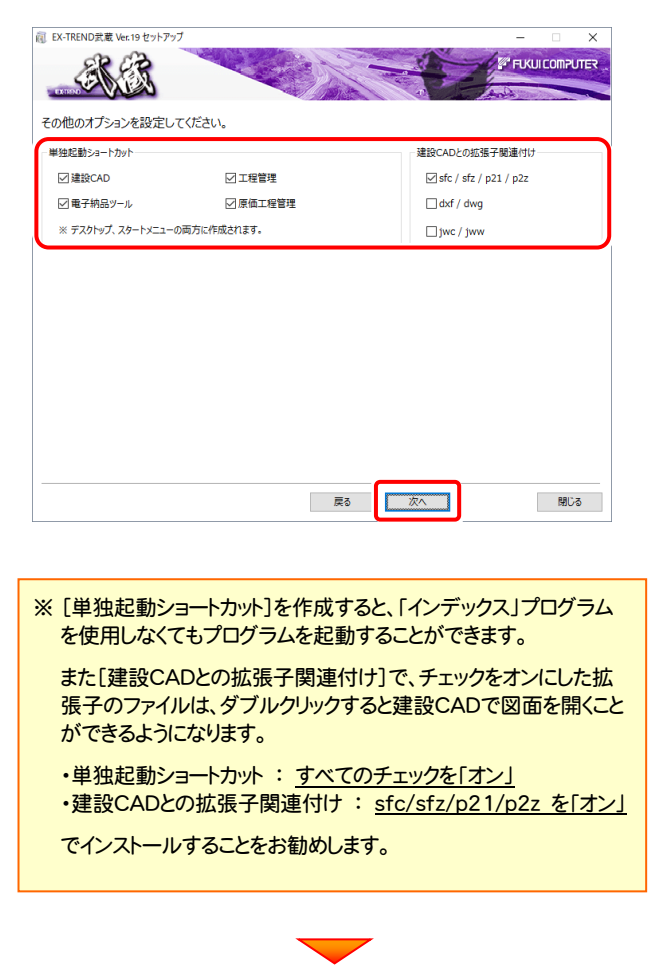

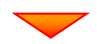

ローカルマスターとは、各省庁や都道府県別に対応し た基準案・要領案などの設定ファイルです。

受注する可能性のある、省庁や地域のチェックボック スをオンにします。

旧バージョンで使用していたマスターファイルのチェッ クボックスは、オンになっています。

追加や削除がある場合は、設定を変更してください。 (追加・更新するマスターは「オン」、削除するマスター は「オフ」にします。)

設定を終えたら、[次へ]を押します。

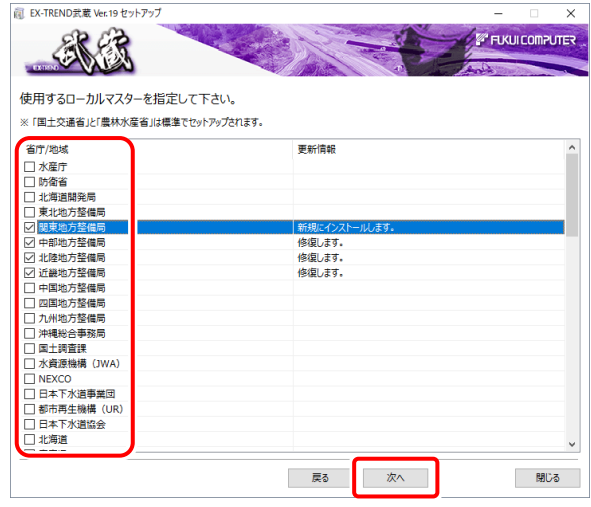

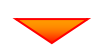

#### 内容を確認して、[インストール]を押します。

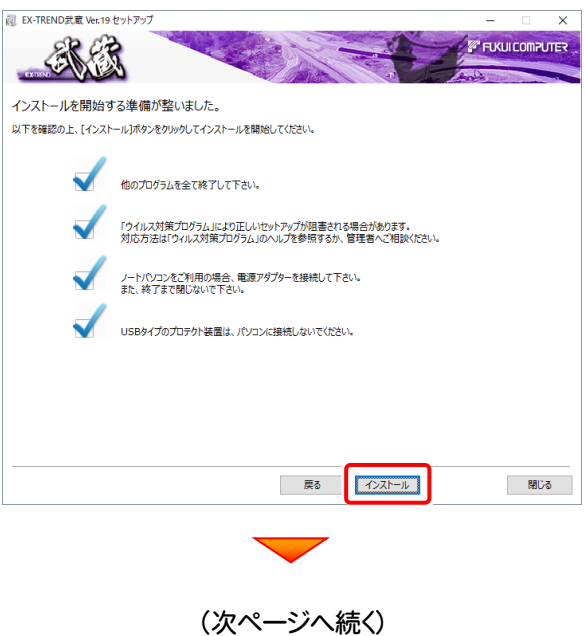

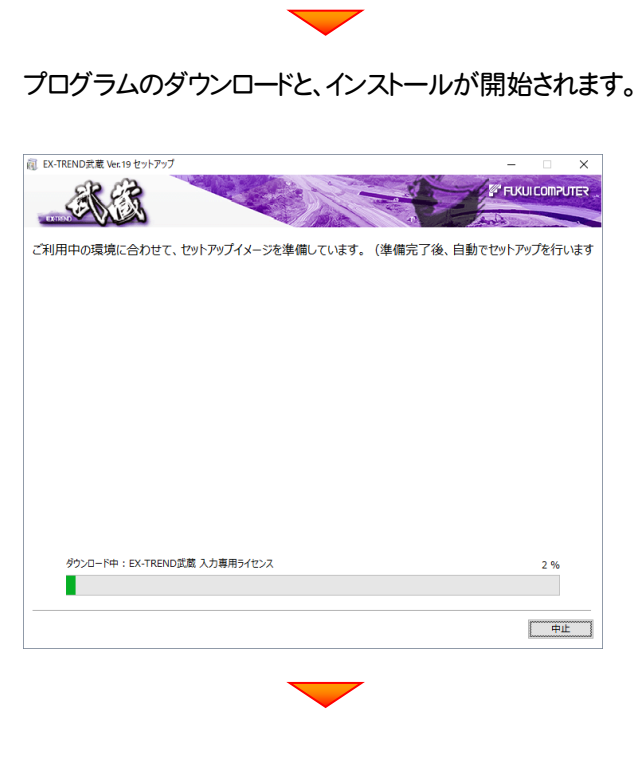

インストールを終えたら、[ウイルスセキュリティソフトの 誤認識について]を確認して、[閉じる]を押します。

再起動が必要な場合は、再起動します。

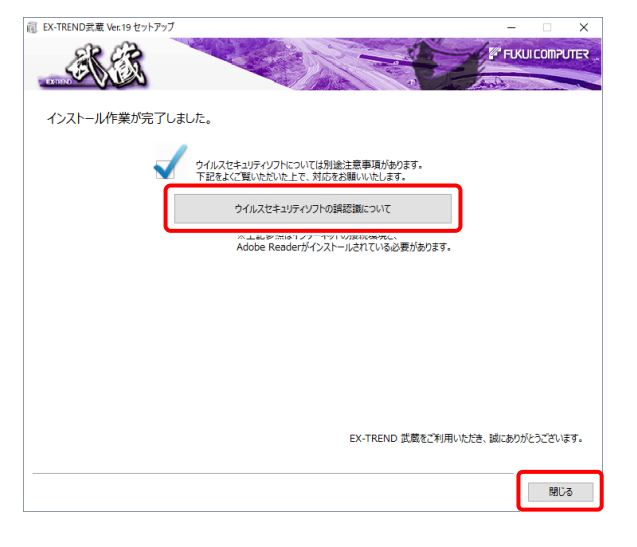

プログラムの一括インストールは完了です。 続いて次ページ「入力専用ライセンスの更新」に進みます。 「各種ツール」 「TREND-ONE(BTXA)⇒建 設CADコンバーター」 などは、必要に応じて インストールしてください

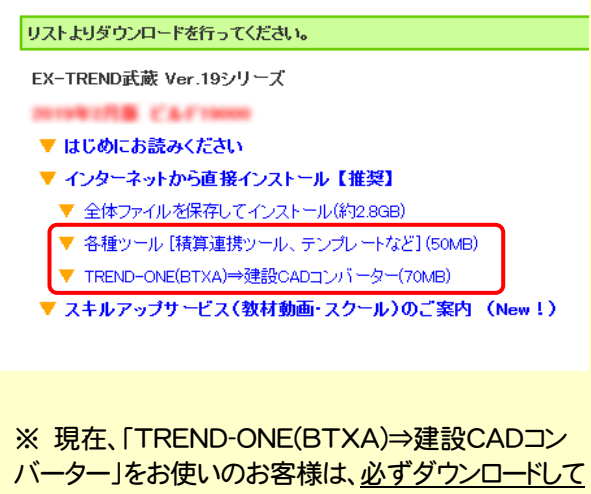

インストールしてください。 旧バージョンのコンバーターは、新バージョンのプロ

グラムでは動作しません。

#### インストール方法

ダウンロードしたファイルにある" FCSet-up.exe "を実 行してください。

#### ウイルスセキュリティソフトの誤認識について

ウイルスセキュリティソフトの誤認識により、 EX-TREND 武蔵が正常に動作しない場合がありま す。

誤認識を防ぐためには、セキュリティソフト側で「検出の 除外」を設定する必要がある場合があります。

「検出の除外」の設定手順については、「ウイルスセキ ュリティソフトの誤認識について]ボタンから表示される 資料を参考にしてください。

# 3 入力専用ライセンスの更新

バージョンアップ時には、入力専用ライセンスのライセンス情報を更新する必要があります。ライセンス情報を更新しないと、 バージョンアップしたプログラムを入力専用ライセンスで使用することはできません。

ネット認証ライセンスの場合は「認証済みの状態」、USBプロテクトの場合は「プロテクトを装着した状態」で、入力専用ライ センスの更新を実行して下さい。

1. デスクトップの[入力専用ライセンス]をダブルクリックし て起動します。

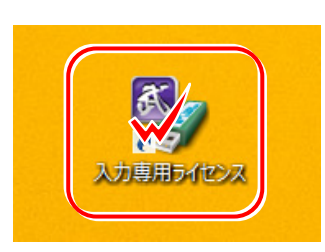

2. デスクトップ左下の[入力専用ライセンス]でマウスの 右ボタンをクリックし、表示されるポップアップメニュー から、[入力専用ライセンスの更新]コマンドを実行しま す。

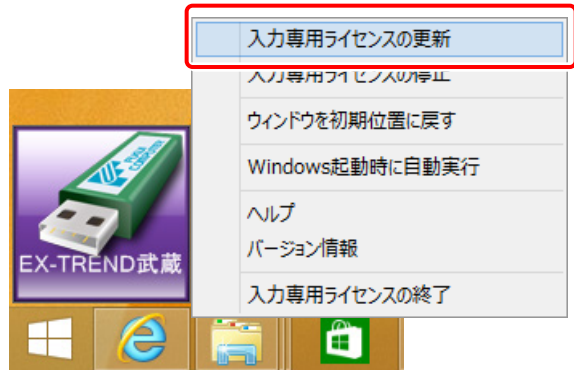

3. [ターゲット]で、使用しているプロテクト装置を選択し て、[OK]を押します。

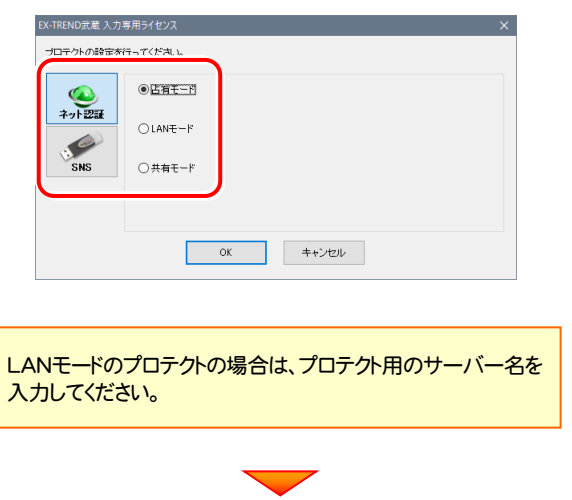

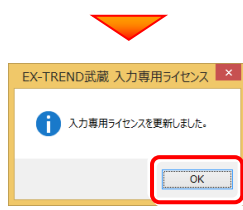

4. ライセンス情報の更新を終えたら、入力専用ライセンス を終了します。

起動させたままだと、プロテクトが装着されていても入 力専用で動作してしまいます。

「入力専用ライヤンス]でマウスの右ボタンをクリックし、 表示されるポップアップメニューから、[入力専用ライ センスの終了]コマンドを実行します。

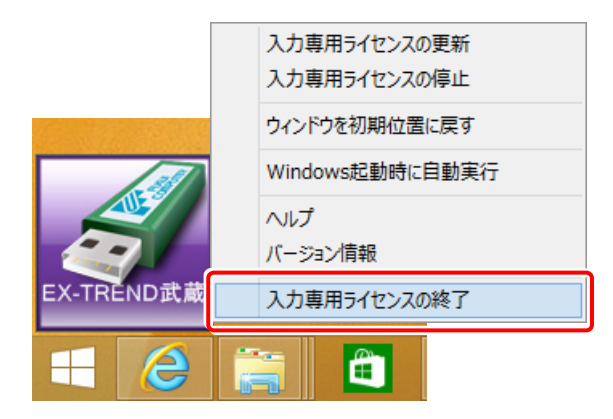

入力専用ライセンスの更新は完了です。

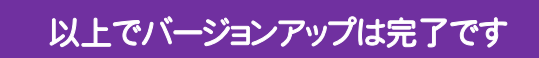

## 補足1 全体ファイルを保存してインストールについて

複数のコンピューターでEX-TREND武蔵シリーズをお使いの場合は、全体ファイルを保存し、DVDやUSBメモリにコピーしてイ ンストールに利用した方がダウンロード時間を短縮できます。またインターネットに接続していないコンピューターがある、接続回 線が遅いなどの場合にも、ご利用ください。

#### ※ 通信環境、時間帯によっては、ダウンロードに時間がかかる場合があります。そのようなときは、別の時間帯で再度お試しく ださい。ダウンロードを中止しても、また続きから再開されます。

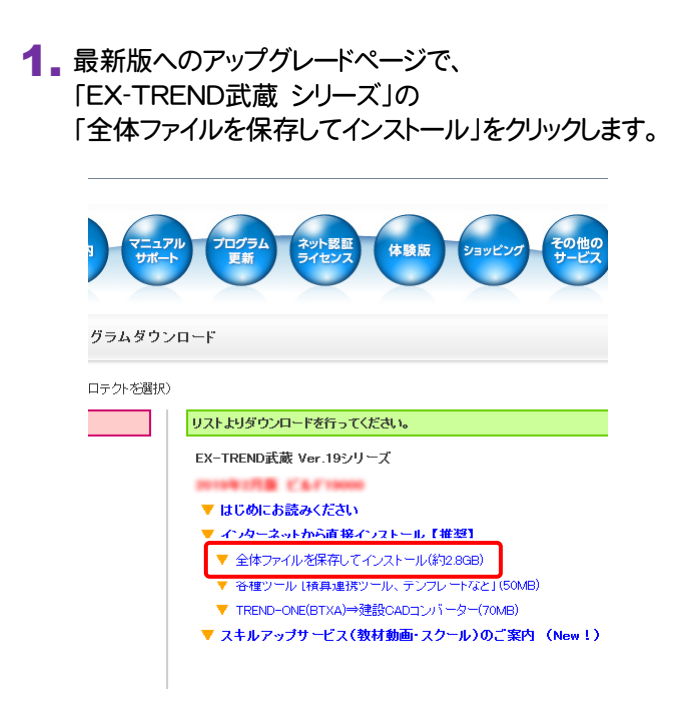

2. ダウンロードする全体ファイルの保存先(デスクトップ など)を指定して、[OK]をクリックします。

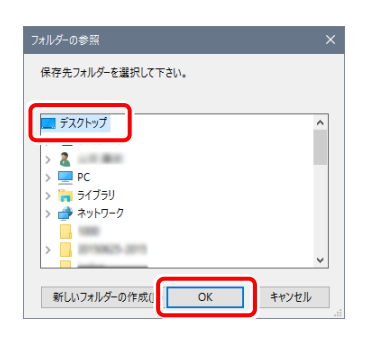

3. ダウンロードが開始されます。

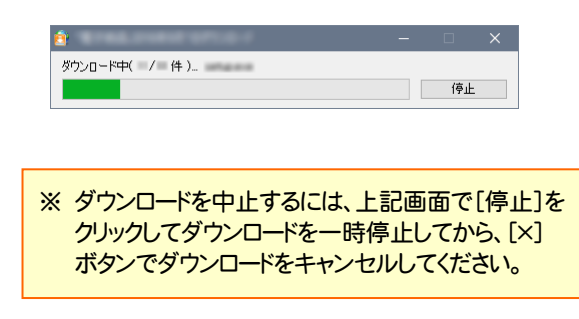

**4.** ダウンロードが完了すると、エクスプローラーが開かれ ます。

複数のコンピューターのインストールに使用する場合 は、保存した全体ファイルをDVDやUSBメモリにコピー してご利用ください。

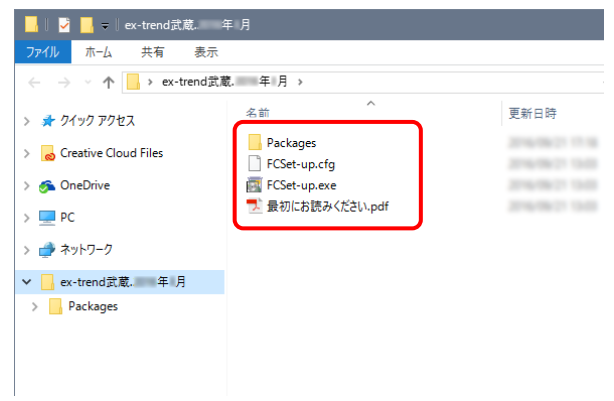

以上で、全体ファイルの保存は完了です。

全体ファイルにある" FCSet-up.exe "を実行すること で、お使いのEX-TREND武蔵シリーズを最新バージ ョンに更新することができます。

(以降の手順については、2ページからを参照)

## EX-TREND武蔵 動作環境

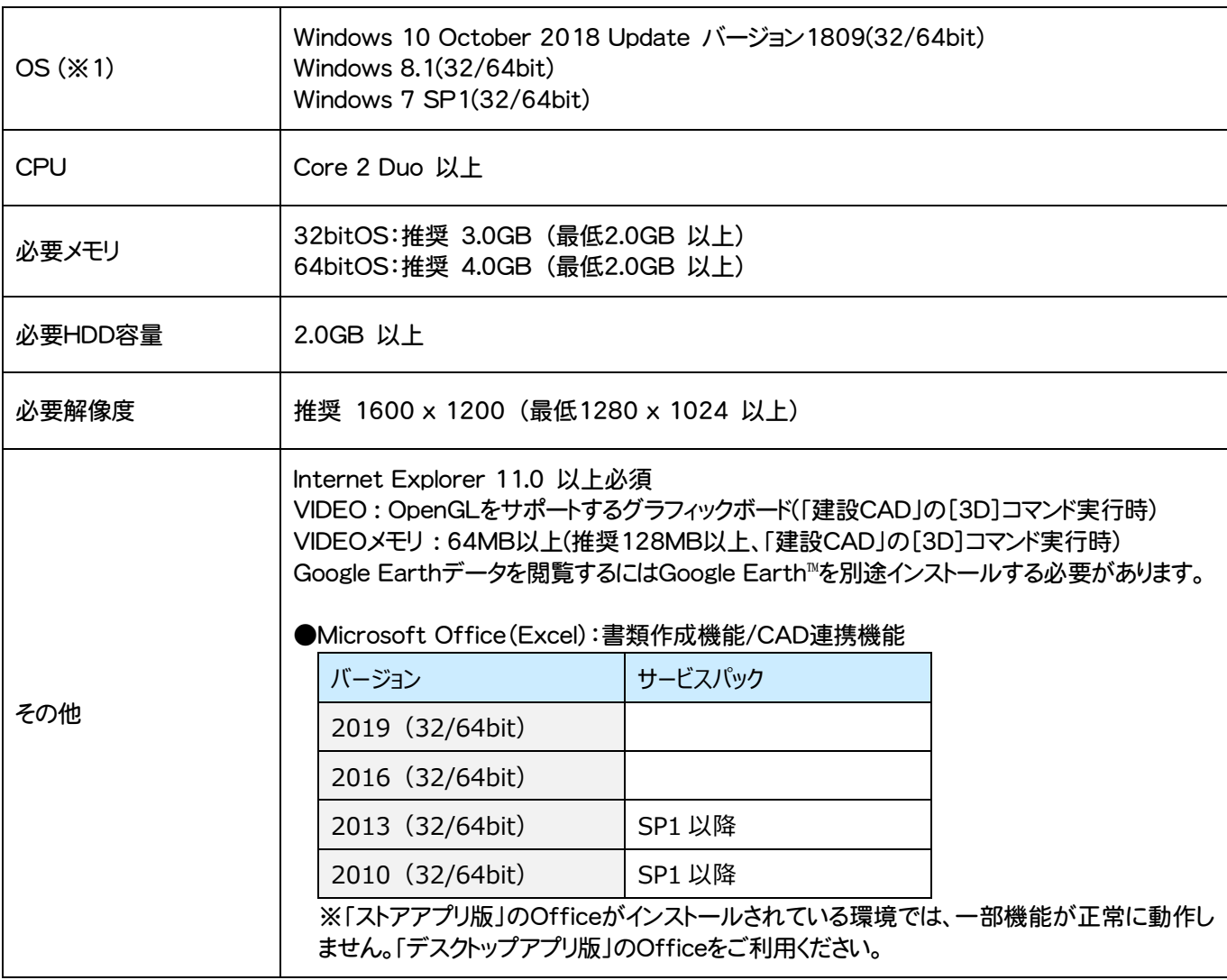

- (※1)64bit版上で動作させる場合、64bitネイティブアプリケーションとしてではなく、32bitアプリケーションとして動作します のでご注意ください(WOW64対応)。
- ※ 上記動作環境は2019年2月時点のものです。動作環境は予告なく変更する場合があります。
- ※ プログラムによっては動作環境が異なる場合があります。
- ※ Office製品は、Microsoft社製のものに限ります(Office互換製品は保証対象外)
- ※ 動作確認テストは、動作環境で行っております。
- ※ Windows10以外のアップグレードしたOSでの動作は保証外です。
- ※ 仮想マシン上での動作は保証外です。
- ※ 必要HDD容量は、データの大きさにより異なります。
- ※ CPUは、Intel社製 Coreに限ります。
- ※ プログラムのインストール時にDVD-ROMドライブまたはネットワーク環境などのDVD-ROMを認識できる環境が必要で す。
- ※ 「施工計画書作成支援」および「インデックスの書類作成機能」はOffice2010、Office2013、Office2016、 Office2019のいずれかが別途インストールされている環境が必須です。(64bit版の場合、「施工計画書作成支援」で は、一部動作に制限があります)
- ※ プログラムのインストール先としてNASのご利用はできません。またデータを直接NASに保存することは推奨できません。